## **S** Dans GAIA

Sélectionnez votre entité : « 1er Degré 046 » puis cliquer sur [Suivant].

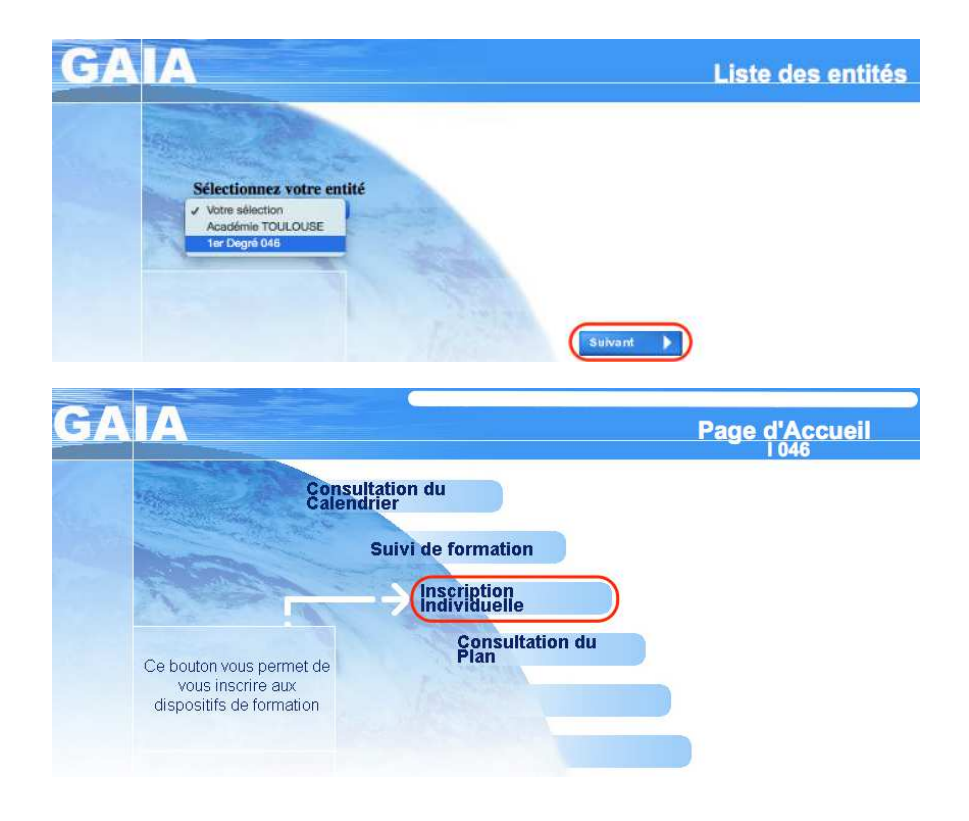

Cliquer sur [Inscription Individuelle].

Dans Niveau, sélectionner n'importe quel cycle puis cliquer sur [Suivant].

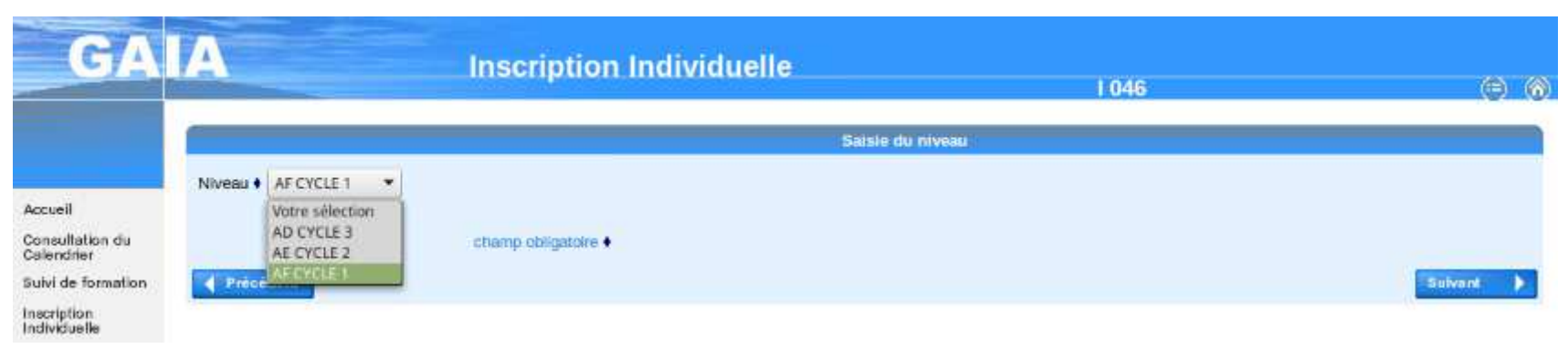

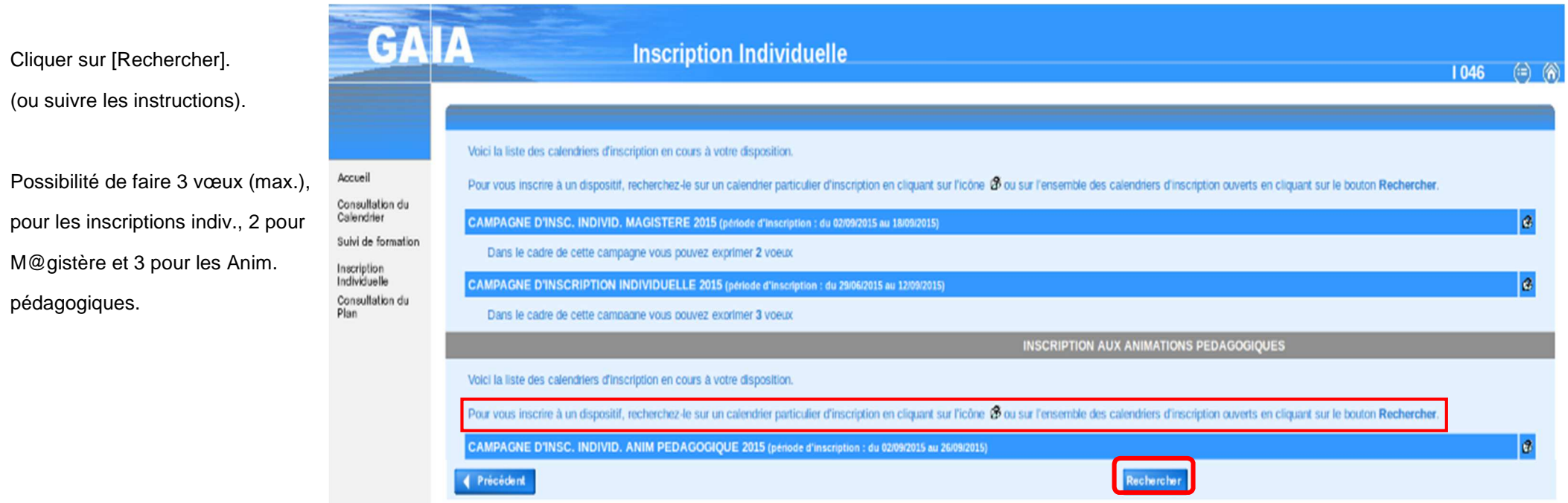

## **Dispositif**

## **LA RECHERCHE SE FAIT SUR LE NUMERO OU UN MOT DU LIBELLE DU DISPOSITIF ET NON DU MODULE**

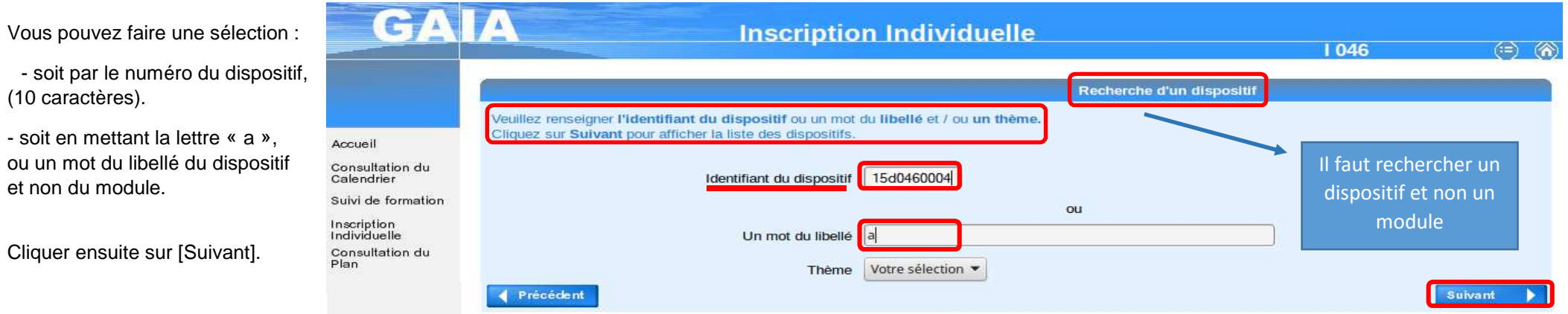

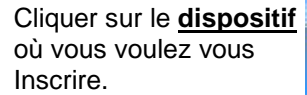

 $\frac{1}{2}$ 

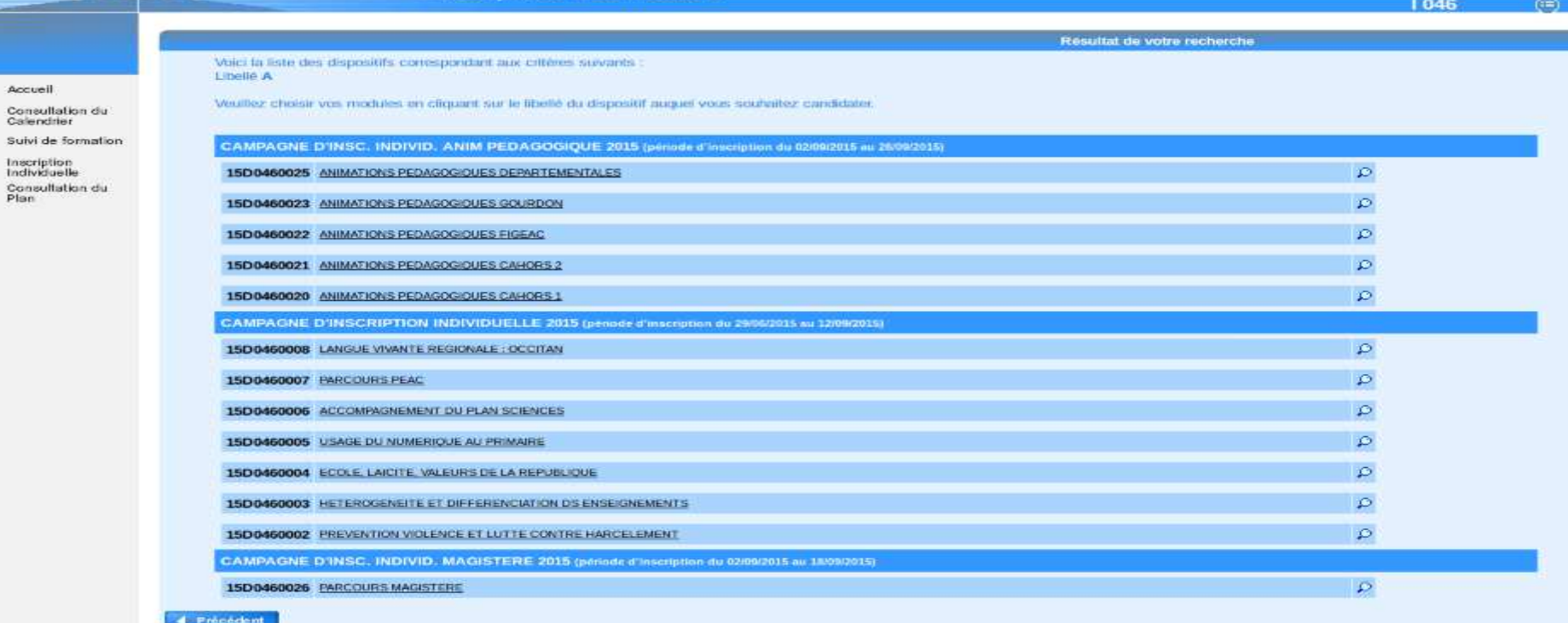

⑥

**Inscription Individuelle** 

## Ensuite : **Choix du / des modules**

Cocher les cases correspondant au(x) **module(s)** et à la session choisis (vous pourrez à l'étape suivante les classer par ordre de préférence).

En face de chacun de vos choix, déplier le menu déroulant du Motif et en sélectionner un (obligatoire).

**GAIA Inscription Individuelle**  $\circledcirc$   $\circledcirc$  $1046$ Cliquer ici pour<br>gérer les états Candidature de M. de frais Veuillez cocher le ou les modules souhaité(s) Accueil 15D 460004 ECOLE, LAICITE, VALEURS DE LA REPUBLIQUE Consultation du Calendrier  $\boxed{7}$  1290 L EPS, LEVIER DE REUSSITE EDUCATIVE  $\circ$ Motif: DEVT QUALIFICATIONS OU ACQUISITION NVELLES QU. Suivi de formation  $\boxed{v}$ Groupe 01 Inscription<br>Individuelle 23/11/2015 09:00 > 24/11/2015 15:45  $\mathcal{Q}$ Consultation du<br>Plan 1291 LAICITE ET CITOYENNETE  $\circ$ Motif: Votre sélection  $\overline{\phantom{a}}$ Groupe 01 03/12/2015 09:00 > 04/12/2015 15:45  $\mathcal{L}$ 1289 PARCOURS CITOYEN OUTILS ET DISPOSITIFS  $\circ$ Motif: Votre sélection  $\overline{\phantom{0}}$ **COOPÉRATIFS** Groupe 01 - T 04/04/2016 09:00 > 05/04/2016 15:45  $\mathcal{L}$ Module obligatoire -------- Module négocié · Module facultatif Module(s), Groupe(s) ou Session(s) annulé(s) 区 Y Module(s) avec candidature filtrée Précédent Suivant

Cliquer ensuite sur [Suivant].

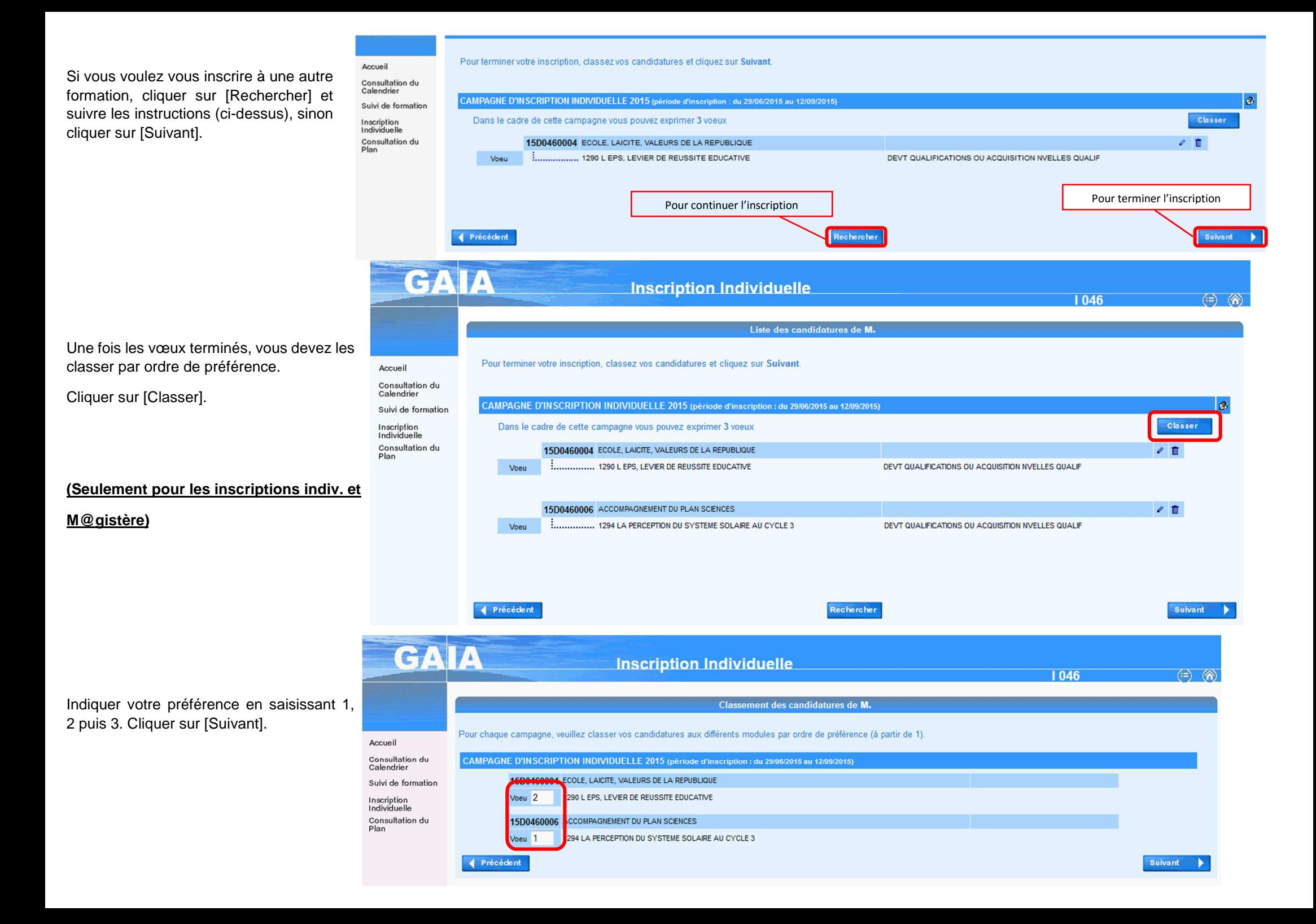

Récapitulatif de vos Candida

Cliquer sur [suivant] pour va inscription(s).

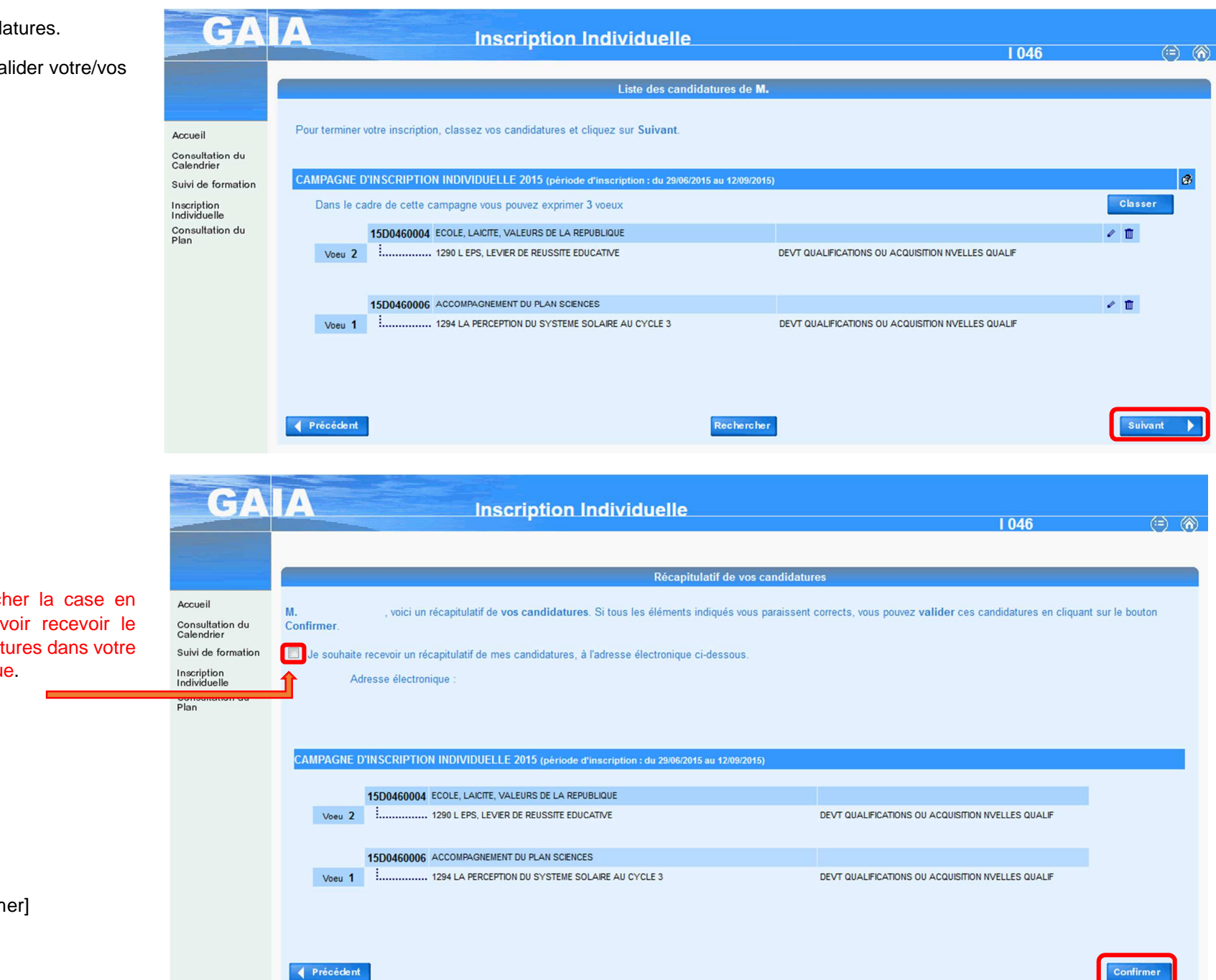

Il faut obligatoirement coch haut de l'écran pour pouv récapitulatif de vos candidat boite aux lettres académique

Cliquer ensuite sur [Confirm

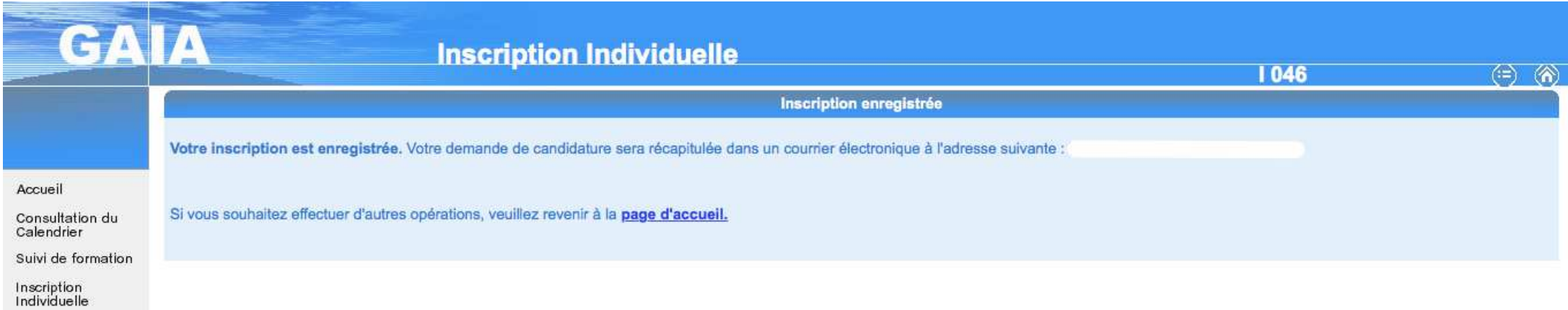

Consultation du<br>Plan